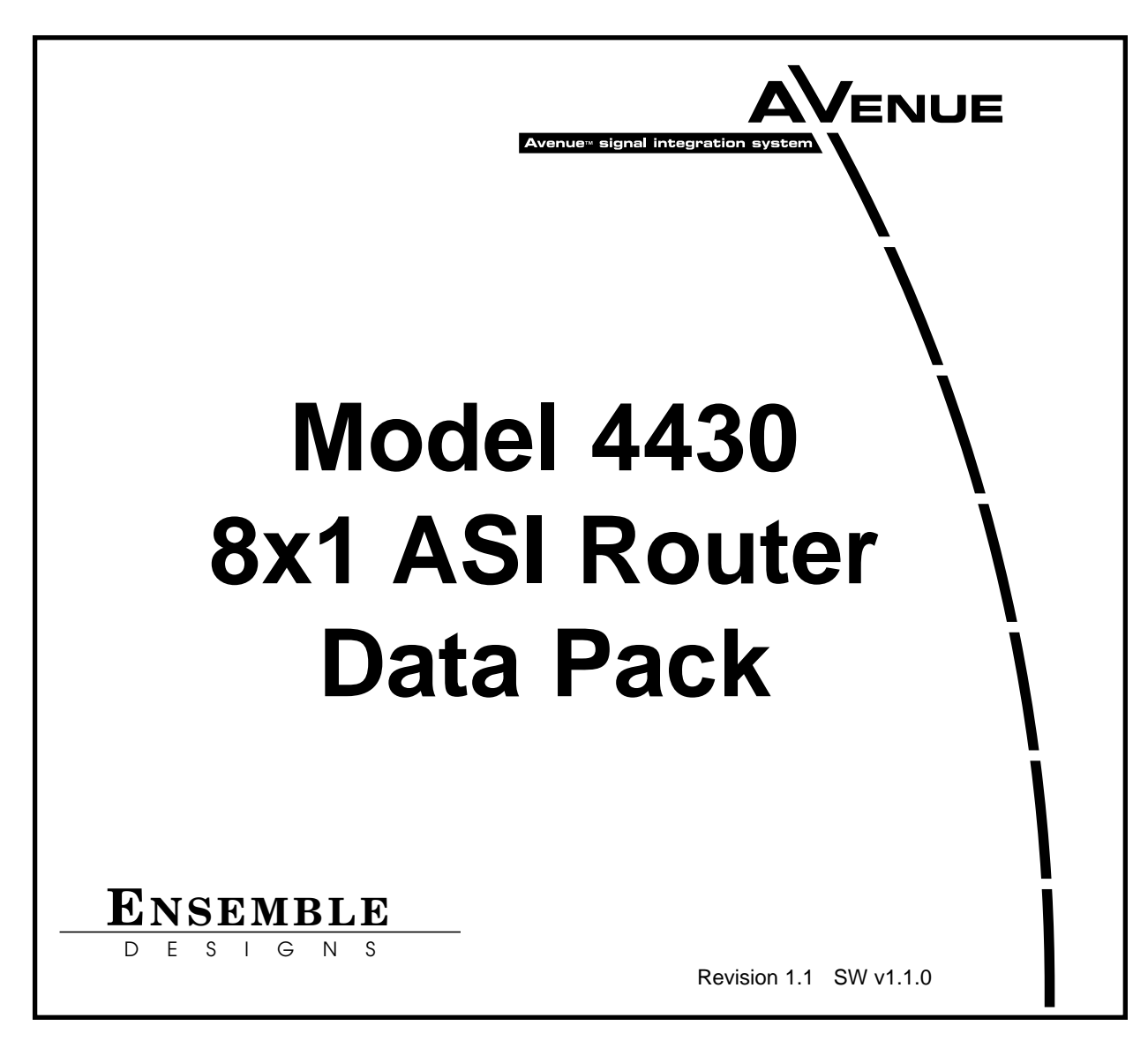

This data pack provides detailed installation, configuration and operation information for the **4430 8x1 ASI Router** as part of the Avenue Signal Integration System.

The module information in this data pack is organized into the following sections:

- Module Overview
- Applications
- Installation
- Cabling
- Module Configuration and Control
- Troubleshooting
- Software Updating
- Warranty and Factory Service
- Specifications
- Appendix A Serial Control

# **MODULE OVERVIEW**

The 4430 8x1 ASI Router module provides DVB-ASI routing for any of eight inputs to a destination. The router can be controlled through an optional Touch Screen panel, Avenue PC, or external interfaces such as an Avenue X-Y Router Control Panel available with the routers, GPI control (customer supplied buttons) or serial control with a PC. The X-Y Control panel connects directly to the 15-pin high-density Control D connectors on the rear of the 4430 modules. The GPI control uses nine pins on the Control D connector.

The 4430 module accepts up to eight DVB-ASI inputs fed from BNCs on the rear of the module. The inputs are first equalized then fed to the crosspoint routing circuitry as illustrated in the 4430 Block diagram on the next page. Crosspoint control information determines which crosspoint video will be sent to reclocking circuitry before being buffered and fed to two looping BNCs on the rear of the module.

Crosspoint control information is derived from the AveNet control input and the external control device (X-Y Control panel or GPI and Tally) if installed or by local module settings.

Power is derived from the  $\pm$  12 volt frame power. It is regulated to the required  $+5$  volts for the module by on-board regulator. The module is fused with a resettable fuse device. If the fuse opens due to an overcurrent condition, the module will lose power. After pulling the module, the fuse will reset automatically requiring no replacement fuse.

Router configuration can be set remotely or locally. The router status can be read from the remote interfaces (Avenue PC or a Touch Screen) or from the LEDs on the front of the 5430 module as explained later in this data pack.

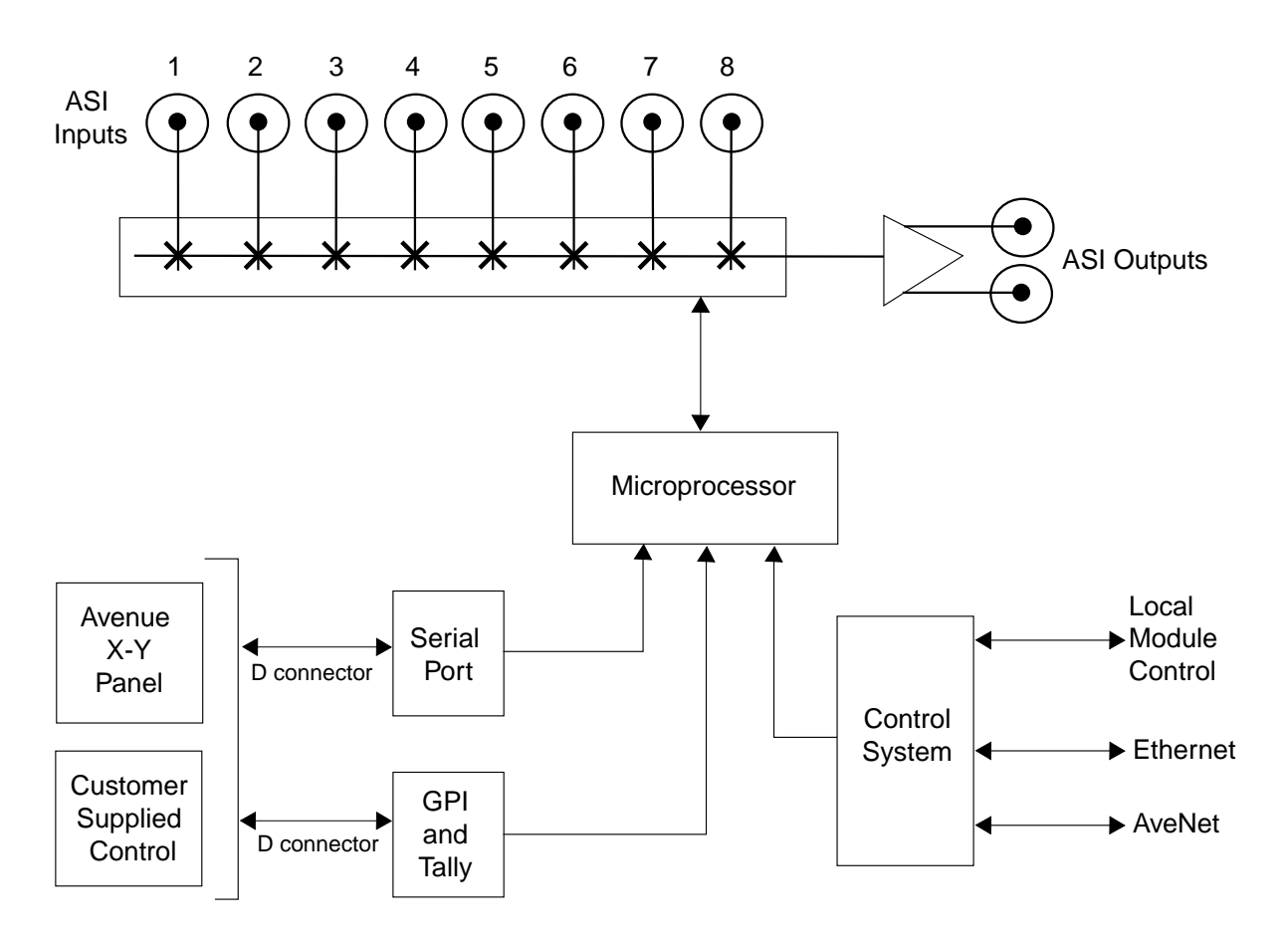

**4430 8x1 ASI Router Block Diagram**

## **APPLICATIONS**

The 4430 8x1 ASI Router can be utilized to select and route one of eight different ASI signals to other ASI destinations in a facility. Signals that need to be distributed to more than one destination can be fed to a 4100 ASI Distribution Amplifier as shown in the illustration below.

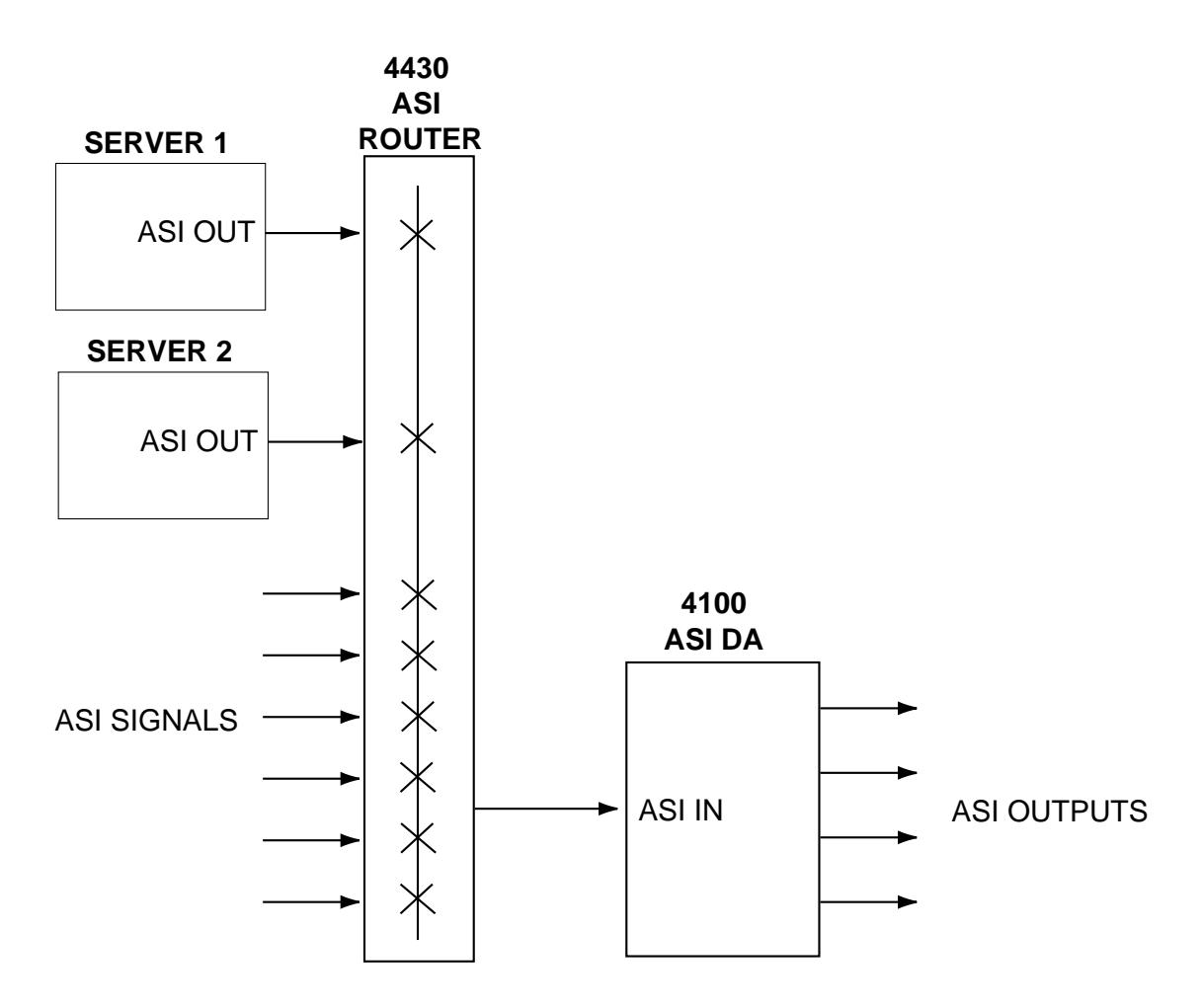

**4430 Router Application**

# **INSTALLATION**

Plug the 4430 module into any one of the slots in the 1 RU or 3 RU frame. Install the plastic overlay provided with each module onto the corresponding group of rear BNC connectors associated with the module locations. Note that the plastic overlay has an optional adhesive backing for securing it to the frame. Use of the adhesive backing is only necessary if you would like the location to be permanent and is not recommended if you need to change module locations. This module may be hot-swapped (inserted or removed) without powering down or disturbing performance of the other modules in the system

# **CABLING**

Refer to the 3 RU and 1 RU backplane diagrams of the modules below for cabling instructions. Note that unless stated otherwise, the 1 RU cabling explanations are identical to those given in the 3 RU diagram.

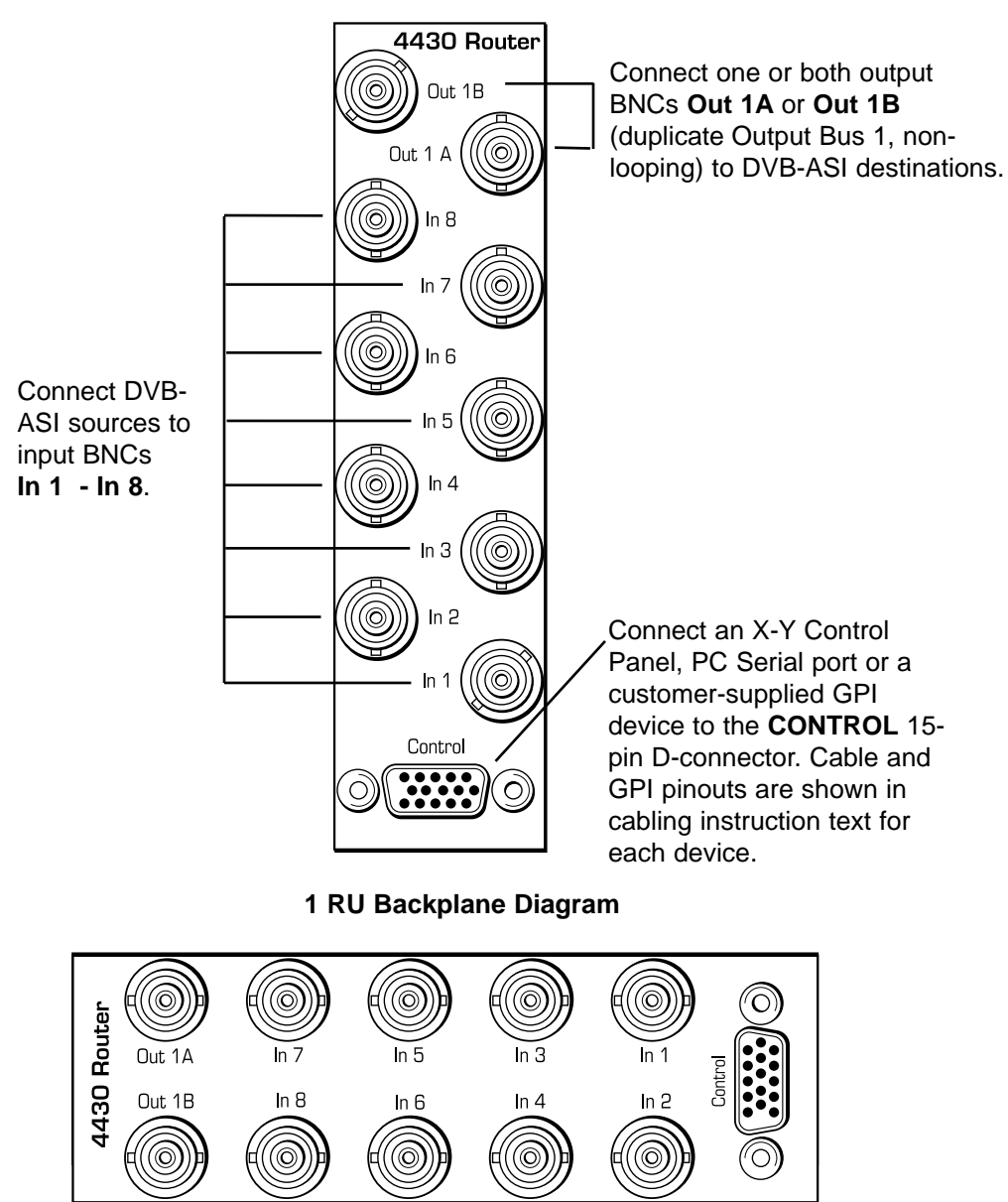

### **3 RU Backplane Diagram**

## **Front Panel Controls and Indicators**

Each front edge indicator and switch setting is explained in the diagram below.

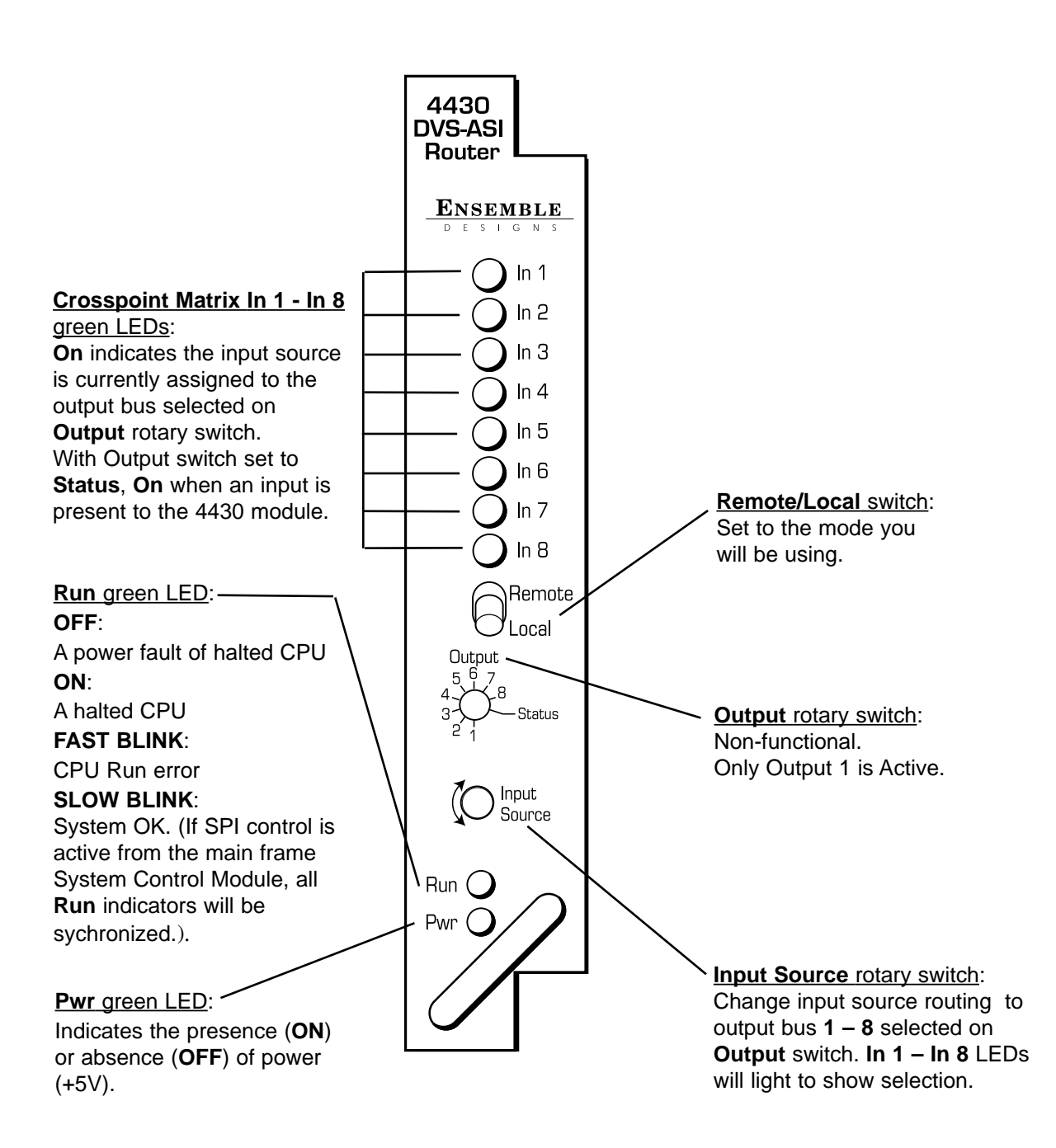

## **Control Devices**

In addition to the Avenue Touch Screens and the Avenue PC application, three types of devices can control the 4430 Router module; the Avenue X-Y Control Panel (or multiple X-Y Control Panels), a customer-supplied GPI device and an external device (such as a PC) using a Serial port connection. Connection of the X-Y Control Panel and the GPI device to the 4430 module and the cable pinouts for each application are given below. Refer to Appendix A for the details for connecting an external device such as a PC, including the serial protocol.

### **Avenue X-Y Control Panel**

Connect an Avenue X-Y Control Panel from the rear of the control panel (either DB 9 pin male) to the **Control** connector on the rear of the 4430 module (HDB 15-pin male). The pinout for this connecting cable is given in the diagram below.

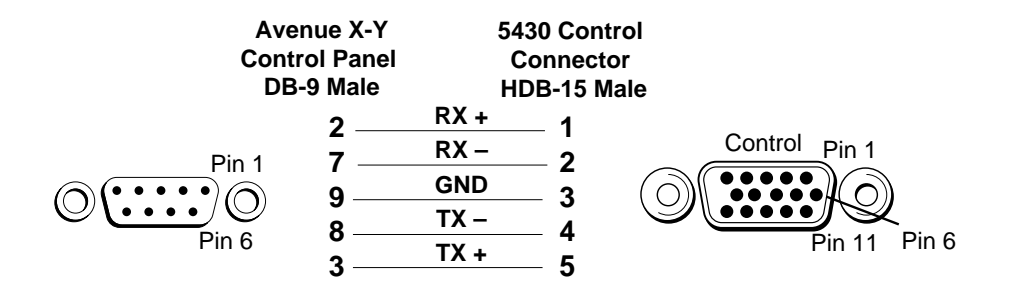

**Avenue X-Y Panel to Avenue Frame Control Cable Pinout**

The X-Y Control Panel can be rack-mounted in a standard 19 inch equipment rack. Connect the universal in-line power supply provided to the connector at the left rear of the X-Y panel. The power supply is auto-sensing and requires no adjustments.

Up to eight Avenue X-Y Control Panels can be connected in parallel for router control. Panels are connected together via the DB 9-pin loop-through connectors on each panel. The cable to connect each panel is a DB 9-pin male to DB 9-pin male with straight pin-to-pin connections as shown in the illustration below. This cable may be purchased at any electronics supply store or constructed from the diagram. Note not all pins are necessary for control panel connection but all pins can be connected.

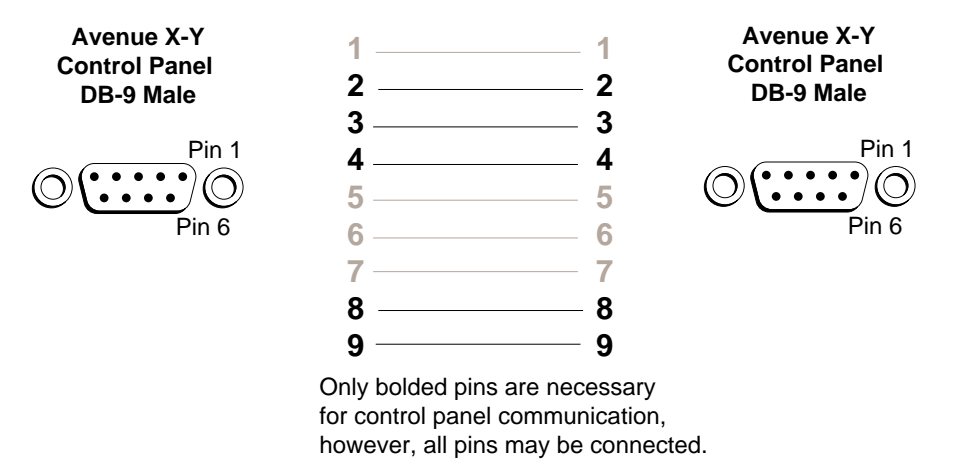

#### **Avenue X-Y Panel Control Loop-Through Pinout**

### **GPI Control**

An external customer-supplied GPI device can be connected to the rear of the 4430 module to control any of the eight output buses. The output bus can be chosen in the 4430 **Config** menu shown later in the Avenue PC or Avenue Touch Screens sections.

Connect the GPI control to the 4430 **Control** connector pins as shown below. Each GPI pushbutton should be wired with closure to ground to trigger a crosspoint. It can also simultaneously output status to light LEDs that are wired to ground as indicated in the diagram below.

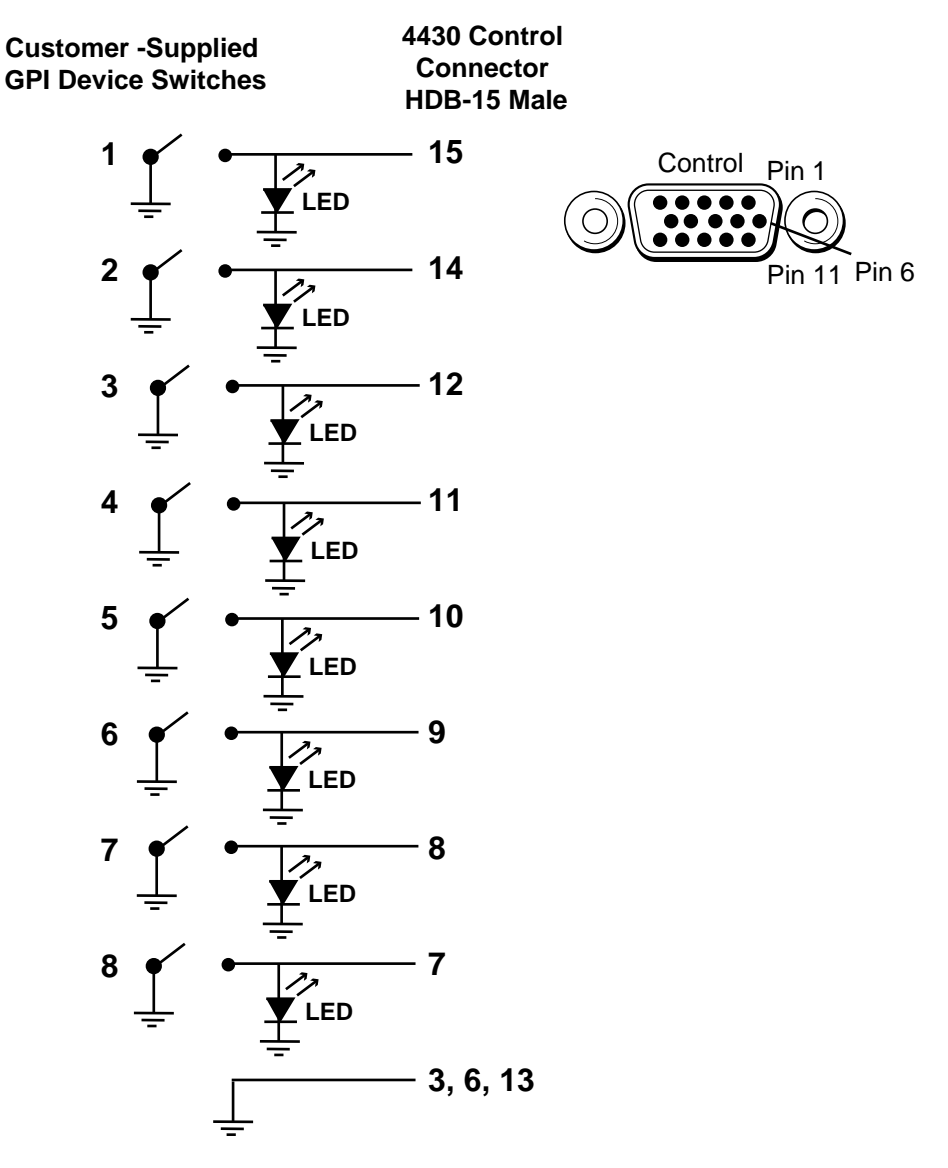

**GPI Control to Control Connector Pinouts**

# **MODULE CONFIGURATION AND CONTROL**

The configuration parameters for each Avenue module must be selected after installation. This can be done remotely using one of the Avenue remote control options or locally using the module front panel controls. Each module has a **REMOTE/LOCAL** switch on the front edge of the circuit board which must first be set to the control mode you will be using.

The configuration parameter choices for the module will differ between **Remote** and **Local** modes. In **Remote** mode, the choices are made through software and allow more selections. The **4430 Parameter Table** below summarizes and compares the various configuration parameters that can be set remotely or locally and the default/factory settings.

If you are not using an remote control option, the module parameters must be configured from the front panel switches. Parameters that have no front panel control will be set to a default value. The **Local** switches are illustrated in the **Front Panel Controls and Indicators** section following the **4430 Parameter Table**.

Avenue module parameters can be configured and controlled remotely from one or both of the remote control options, the Avenue Touch Screen or the Avenue PC Application. Once the module parameters have been set remotely, the information is stored on the module CPU. This allows the module be moved to a different cell in the frame at your discretion without losing the stored information. Remote configuration will override whatever the switch settings are on the front edge of the module.

For setting the parameters remotely using the Avenue PC option, refer to the **Avenue PC Remote Configuration** section of this document.

For setting the parameters remotely using the Avenue Touch Screen option, refer to the **Avenue Touch Screen Remote Configuration** section of this data pack following Avenue PC.

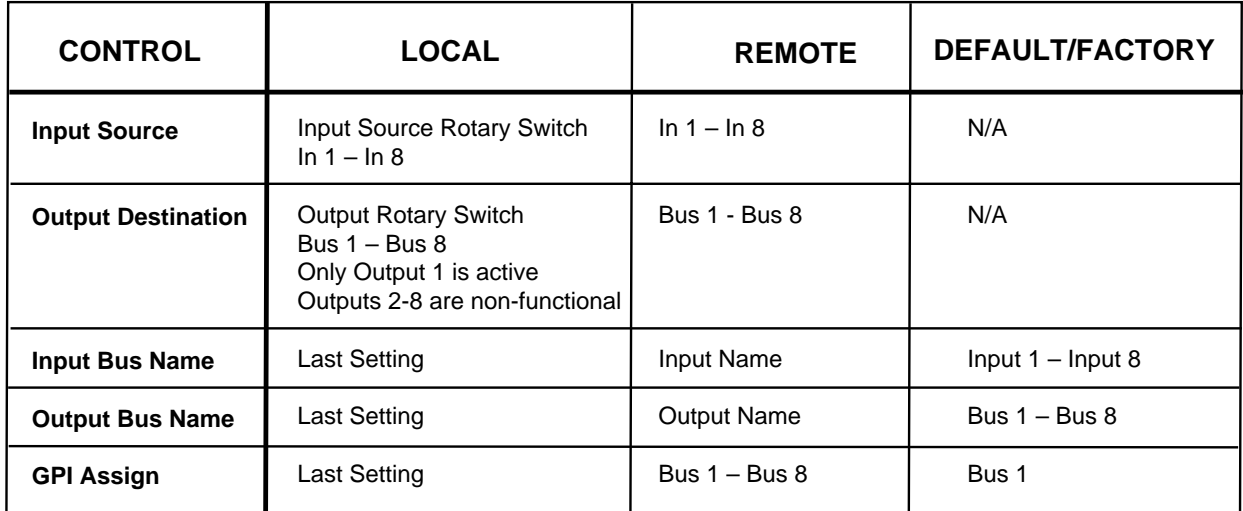

### **4430 Parameter Table**

## **Avenue PC Remote Configuration**

The Avenue PC remote control menus for these modules are illustrated and explained below. For more information on using Avenue PC, refer to the Avenue PC Control Application Software data pack that came with the option.

#### **4430 Avenue PC Menus**

The **Control** menu shown below allows setting up the routing of input source to output bus matrix.

• **Matrix** – select the **Source Input** from inputs **1 – 8** to be routed to **Output 1**. (Only Output 1 is active. Outputs 2-8 are non-functional.) The green indictor box over each **Source Input** button indicates which source inputs have video. The name of each source and output will appear in the box to the right as each pushbutton is selected.

You may assign these selections as the **Default** matrix settings later in the **Config** menu.

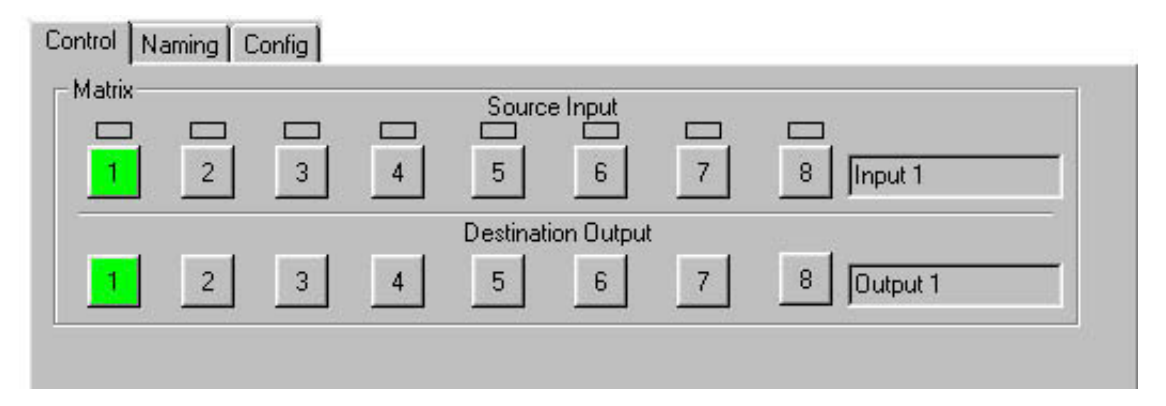

Use the **Naming** menu shown below to name each input source and output bus.

- **Input No.** select each input from the pulldown menu and type in the desired name of the source in the **Input Name** box..
- **Output No.** type in the desired name of Output1 in the **Output Name** box with the keypad. (Only Output 1 is active.)

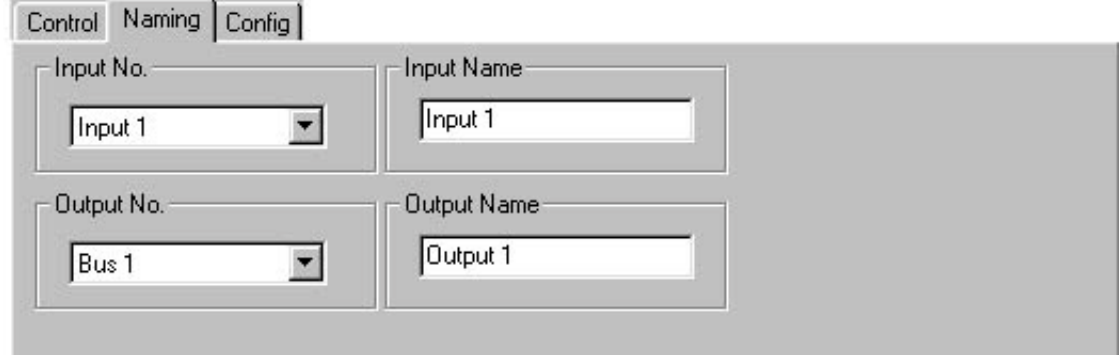

The **Config** menu shown below provides the following settings:

- **GPI Assign** select the output bus from the pulldown menu that the Monitor Output will track.
- **Default** pressing the pushbutton will make the currently selected routing matrix in the **Control** menu the system default settings. The default settings will be stored and saved when the unit is powered down or the module is removed.

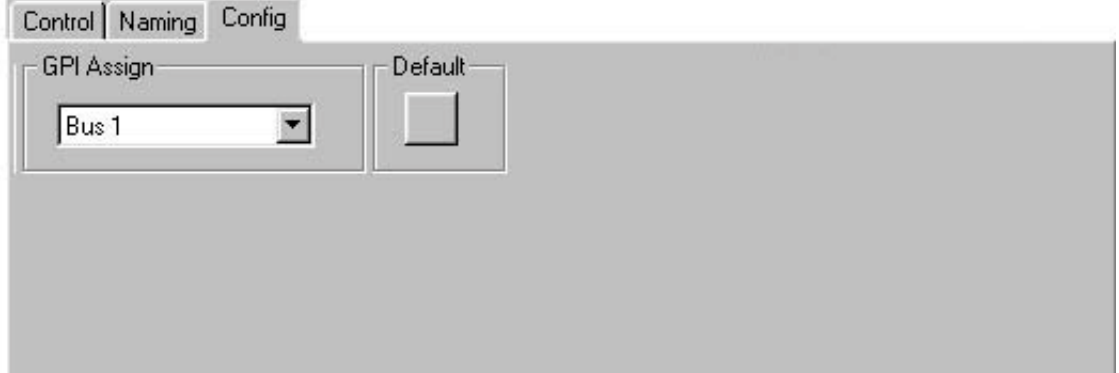

## **Avenue Touch Screen Remote Configuration**

Avenue Touch Screen remote control menus for this module are illustrated and explained below. For more information on using Avenue Touch Screen, refer to the Avenue Touch Screen operating section of the Avenue System Overview.

#### **4430 Avenue Touch Screen Menus**

The **Control** menu shown below allows setting up the routing of input source to output bus matrix and the delegation of which output bus the analog monitor output will track .

• **Matrix** –select the **Source Input** from inputs **1 – 8** to be routed to **Output 1**. (Only Output 1 is active. Outputs 2-8 are non-functional.) The green indictor box over each **Source Input** button indicates which source inputs have video. The name of each source and output will appear in the box to the right as each pushbutton is selected.

You may assign these selections as the **Default** matrix settings later in the **Config** menu.

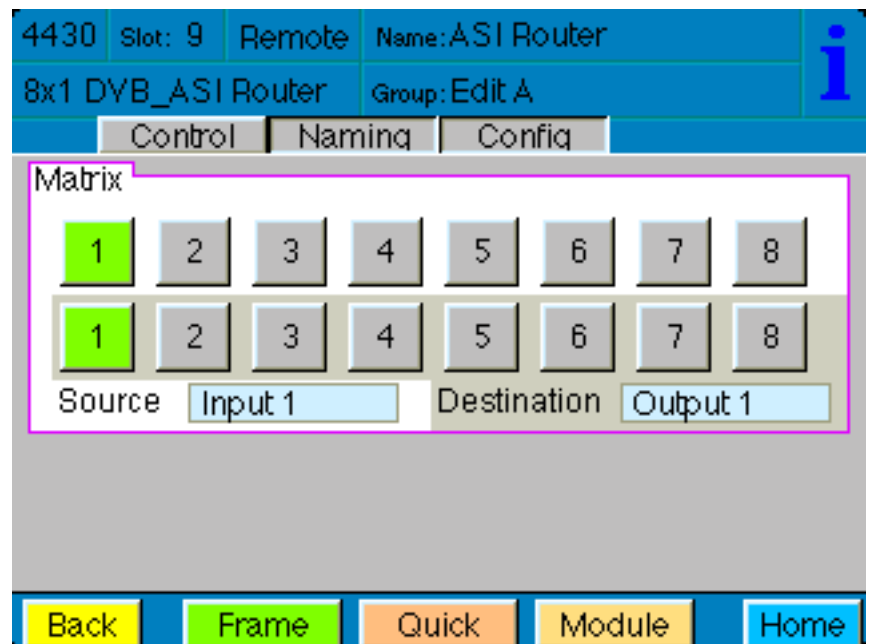

Use the **Naming** menu shown below to name each input source and output bus.

- **Input No.** select each input using the right and left arrows to scroll through the input numbers then type in the desired name of the source in the **Input Name** box using the alphanumeric keypad that comes up when the screen is pressed.
- **Output No.** type in the desired name of Output1 in the **Output Name** box with the keypad. (Only Output 1 is active.)

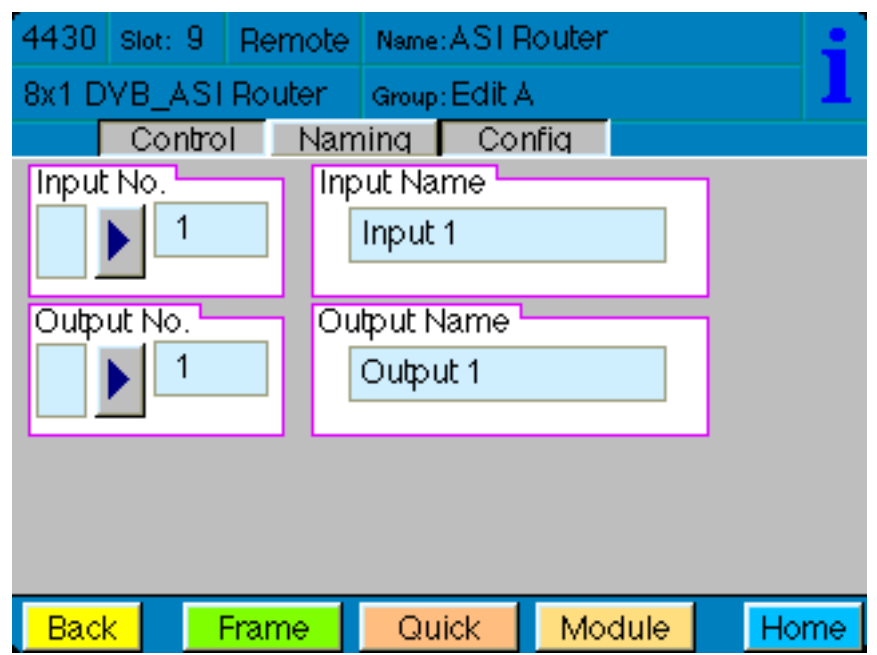

The **Config** menu shown below provides the following settings:

- **GPI Assign** select the output bus from the pulldown menu that the Monitor Output will track.
- **Default** pressing the pushbutton will make the currently selected routing matrix in the **Control** menu the system default settings. The default settings will be stored and saved when the unit is powered down or the module removed.

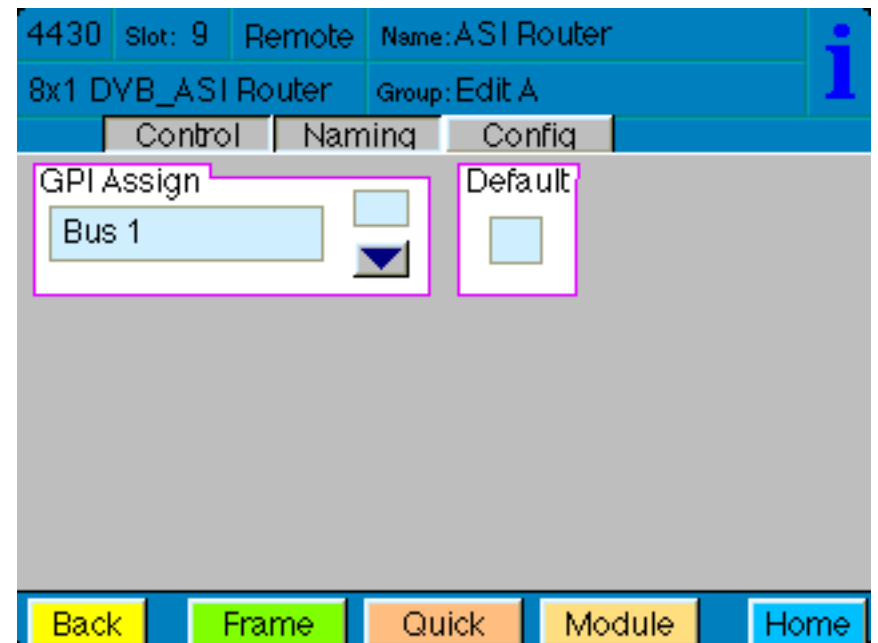

# **X-Y Control Panel Operation**

The 4430 Router module can be controlled with the Avenue X-Y Control Panel. Up to eight control panels can be installed in parallel as explained earlier in the Installation section of this data pack.

The X-Y Control Panel, shown in the illustration below, allows live control of input to output assignment.

The 4430 module has only one output destination. Only the **Output 1** pushbutton in the **Output Destination** row is active. Selecting an output other than Output 1 will have no effect.

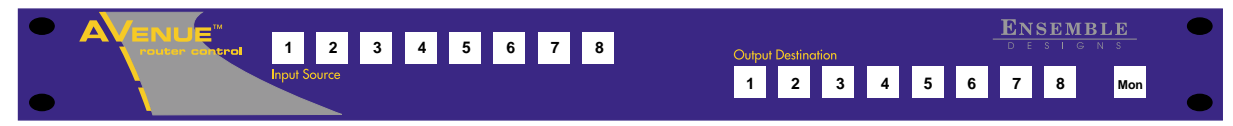

**Avenue X-Y Control Panel**

## **TROUBLESHOOTING**

As a troubleshooting aid, the signal equalization and presence, power and CPU status can be easily monitored from the front panel of this module using the indicators explained in the previous section.

If using the **Remote** mode, the following status items can be monitored using the Avenue Touch Screen Control Panel or PC Application:

- Input status
- Power status
- Slot ID, Software Version and Board Revision

Refer to the overall troubleshooting tips given below for the module:

### **No status lights are lit on front panel:**

- Check that frame power is present (green LED{s} on frame power supplies).
- Check that module is firmly seated in frame. Try removing it and plugging it in again.

#### **Can't control module:**

- Check status of CPU **Run** green LED. Should be blinking slowly and in unison with other modules if System module is present. If not, try removing it and plugging it in again.
- System module may not be working properly if installed.

#### **No signal out of module:**

- Check status of Input green LEDs. Should be lit. If not, check the input signal for presence and quality.
- Check cabling to input of module.
- Check remote cable equalization by switching the module to **Local** using the front panel switch and see if the EQ OK LED comes on.

You may also refer to the technical support section of the Ensemble web site for the latest information on your equipment at the URL below:

http://www.ensembledesigns.com/support

## **SOFTWARE UPDATING**

Software upgrades for each module can be downloaded remotely if the optional System Control module is installed. These can be downloaded onto your PC and then Avenue PC will distribute the update to the individual module. (Refer to the Avenue PC documentation for more information) Periodically updates will be posted on our web site. If you do not have the required System Control Module and Avenue PC, modules can be sent back to the factory for software upgrades.

# **WARRANTY AND FACTORY SERVICE**

## **Warranty**

This Module is covered by a five year limited warranty, as stated in the main Preface of this manual. If you require service (under warranty or not), please contact Ensemble Designs and ask for customer service before you return the unit. This will allow the service technician to provide any other suggestions for identifying the problem and recommend possible solutions.

### **Factory Service**

If you return equipment for repair, please get a Return Material Authorization Number (RMA) from the factory first.

Ship the product and a written description of the problem to:

Ensemble Designs, Inc. Attention: Customer Service RMA ##### 870 Gold Flat Rd. Nevada City, CA. 95959 USA (530) 478-1830 Fax: (530) 478-1832 service@endes.com http://www.ensembledesigns.com Be sure to put your RMA number on the outside of the box.

# **SPECIFICATIONS**

### **4430 8x1 DVB-ASI Router**

### **Input Signal Description:**

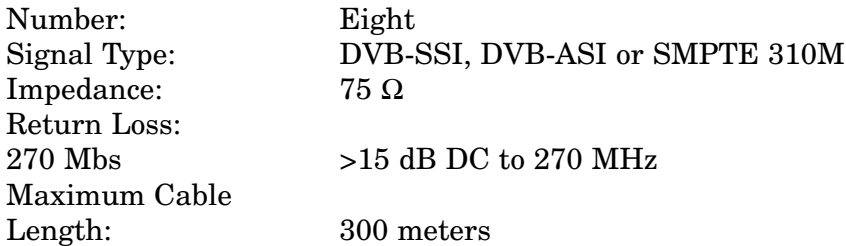

## **Output Signal Description:**

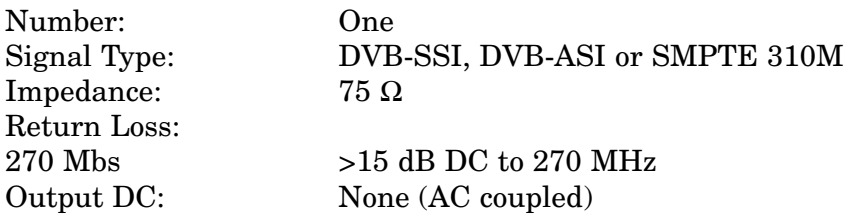

## **General Specifications:**

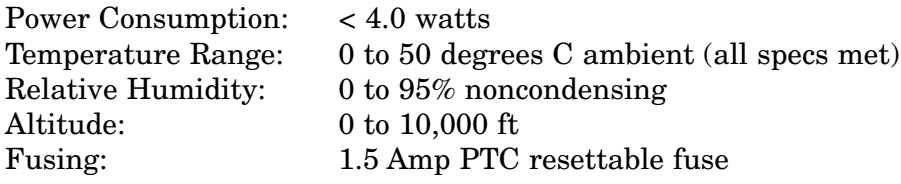

Due to ongoing product development, all specifications subject to change.

# **APPENDIX A**

## **Serial Control**

The 4430 Video Router module has a serial interface port which supports a command protocol for remote control of the router bus selections. This serial port is used by the optional Avenue X-Y Control Panels. The port can also be used by external devices such as a PC to control the router.

Refer to the pinout information in the illustration below for the cable needed to connect a PC or other device to the serial port of the module. The port can be cabled to support either RS-422 or RS-232 signaling levels.

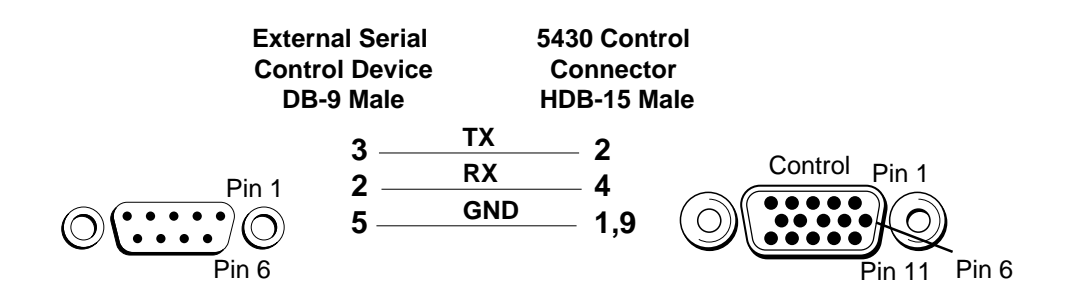

#### **External Serial Control to Avenue Frame Control Cable Pinout**

The details for the serial protocol are outlined in the section below.

The communication standard for this port is as follows:

**Data Rate: 38.4 Kbaud Start Bits: 1 Stop Bits: 1 Parity: None**

The command and status messages for this port are in plain ASCII form, with each command or message terminated with a carriage return (shown as <cr> below).

Commands to the module are as follows:

#### **Crosspoint Select Command**

Syntax: T src des <cr>

For both the src and des fields values from 1 through 8 are legal.

Example: T25<cr>

This will select Input #2 on Output Bus #5

#### **Monitor Selection Command**

Syntax: T M bus  $\langle$ cr>

This command will select the output bus which the analog monitor output will display.

Example: TM3<cr>

This will switch the monitor output to display Output Bus #3

### **Monitor Text Mode Command**

Syntax: MC<cr>

This command will cause the text overlay mode of the analog monitor

output to cycle to the next selection. If the text mode is the final choice

(X-Y), it will cycle back to the first choice (None).

The choices are the following:

**None Source Destination Source and Destination Matrix X-Y**

The module will respond to commands with a single status message:

Syntax: S bus1 bus2 bus3 bus4 bus5 bus6 bus7 bus8 monbus <cr>

This status message indicates the crosspoint selections on each of the 8 output buses, followed by the bus that the monitor output is displaying.

Example: S256114324<cr>

The following routing assignments are shown by this message:

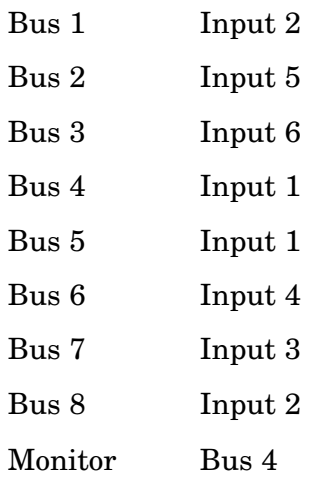